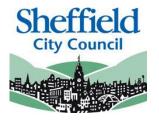

# **Sheffield Disability Access Fund Portal**

**Applying for Disability Access Fund (DAF)** 

**PROVIDER USER GUIDE** 

March 2024

### Contents

| Introduction                    | . 2 |
|---------------------------------|-----|
| SECTION 1 – Logging In          | . 3 |
| SECTION 2 – Homepage Navigation |     |
| SECTION 3 – DAF Application     |     |

### Introduction

This guide is designed to support the use of the 'Disability Access Fund Portal'. Please ensure that you familiarise yourself fully prior to using the Portal and completing any actions

### **Disability Access Fund Portal**

Access to this portal will enable providers to apply for Disability Access Fund (DAF) for a child claiming Funded Early Learning (FEL). If approved, the provider will receive a lump sum of funding to support the child for a year from when the claim was made.

The online checker does not confirm eligibility instantly as it requires manual intervention by the Local Authority to review the eligibility. The checker will generate eligibility for the child in the term it is approved.

There are three criteria for a child to receive Disability Access Fund:

- They must be within the FEL age range
- They must be in receipt of Disability Living Allowance (DLA)
- They must be taking Funded Early Learning with the provider

The funding does not move with the child. If a provider claims DAF for a child and the child moves to another provider in the following term, no portion of the DAF claim is given to the new provider.

Existing users of the 'Sheffield Provider Portal' will automatically have access to the DAF portal.

### When to Claim

Providers will be able to enter their DAF claim between the start of the Actual headcount and the close of the Amendment headcount each term. The option to enter a claim for DAF will be disabled outside of these times.

This guide should contain all the information you need to use the Portal, however, should you have any further queries please contact us

E-mail: EYFEL.Census@sheffield.gov.uk

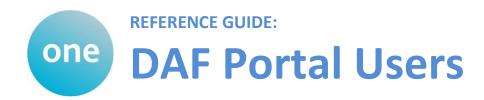

# **SECTION 1 – Logging In**

Using the Web Address provided in your email.

https://ems.sheffield.gov.uk/ProviderPort al

Select the address or copy and paste into your Internet Browser address bar.

Login to EY Portal by completing the username and password fields on the login box; then select

Note: If you cannot remember either your Username or Password you can Select the links below the Login button and follow the instructions.

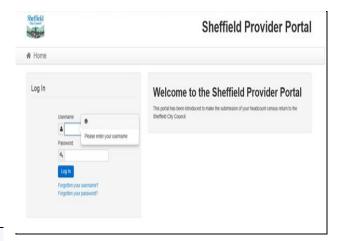

If this is the first time you login you will be redirected to an information page and an email will be sent to you with a confirmation Web Address, this is to ensure security.

# Register User We have sent a confirmation email to your registered email address. The email contains a confirmation link which will bring you back to the main login page. You must use this link to continue with your registration.

Each subsequent login to the Headcount Portal you will be directed to the Homepage as detailed in Section 2.

After following the Web Address sent in the confirmation email you will see the confirmation message displayed.

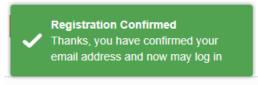

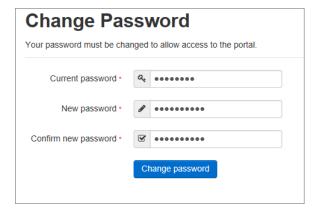

Your new password must;

- Be between 10 to 128 characters
- Contain at least one uppercase, one lowercase, one numeric, one special character. (e.g., # @ ! \$ % & )
- Not be one number higher than the previous password, e.g., not 'Password23' after 'Password22'
- Not be the same as the previous 10 passwords

Please do not use **Password** in your new password, this is only an example.

Complete the 'Current password' with the password you have been allocated and then input your new password into the 'New password' and 'Confirm new password' fields; click on Change password

At the Security Details prompt select a secret question and provide a memorable answer; then select.

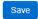

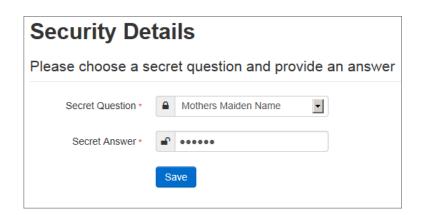

Congratulations you have now successfully logged in for the first time and will have access to the Portal.

## **SECTION 2 – Homepage Navigation**

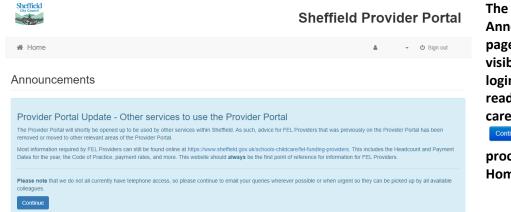

The
Announcements
page will be
visible at every
login, please
read these
carefully; select
Continue to

proceed to the Homepage.

Funded Early Learning Providers, when you login and land on the home page you will now see up to four lozenges, one that will take you to the headcount census portal, one to the two year old funding portal, one to the Working Parent Entitlement childcare portal, and one to the disability access fund portal

### Welcome to the Provider Portal.

Below, you will see the services available. Please note that not all lozenges will appear depending on the level of access you have been granted.

Click on the **Headcount** lozenge to access and submit your Funded Early Learning headcount Tasks, and to access your Headcount Messages and Payment reports.

Click on the **Working Parent Entitlement** lozenge to access the Entitlement Checker; for checking child eligibility and reviewing children's eligibility start and end dates.

Click on the **Two Year Old Funding** lozenge to access the 2 Year Old Eligibility Checker; for checking child eligibility and making Placement Notifications.

Click on the **Disability Access Fund** lozenge to make a DAF application for a child and see application result Messages. **Note:** This lozenge is only accessible between the Actual Headcount opening and the Amendment Headcount closing each term.

Click on the **School Admissions** lozenge to see current or recent Admissions groups, view applications to your school, ranking applications to your school (only if your school is an Own Admission Authority), verifying claimed siblings for applications to your school and viewing leavers

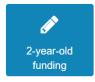

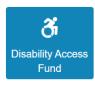

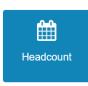

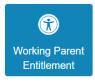

On initial login you may not have any Messages to read, the image below shows the DAF user page, on the left are the application tasks you can complete, on the right are messages showing both the read and unread cons.

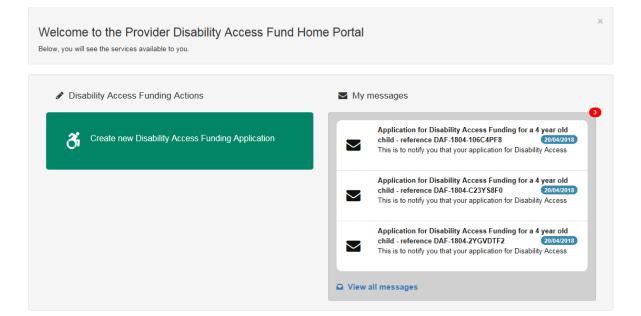

Selecting on your name; Top Right, brings up a menu where you can change your own password or secret question, you can also sign out securely

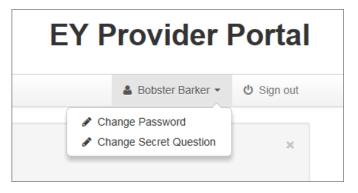

Guidance text can be provided, this text can be closed but will become visible again on each new login

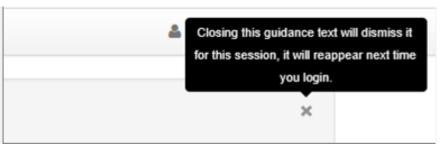

# **SECTION 3 – DAF Application**

Disability Access Funding (DAF) applications can be made through the Portal

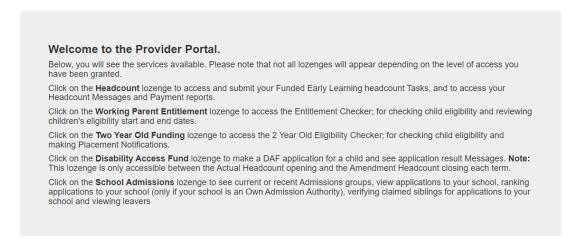

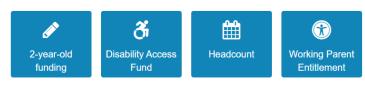

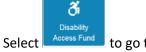

to go to the DAF Home Page

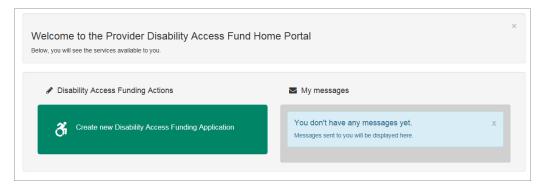

Any messages received in relation to a DAF Approval or Rejection will appear in the My Messages section

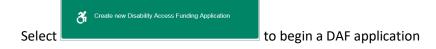

If you are working across multiple Providers / Services, you will need to select the Service that you want the DAF Applicant to be linked to, by selecting the relevant item in the dropdown menu, select continue to display the list of Children

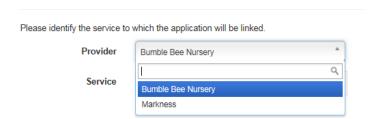

# IMPORTANT: If your provision is an Academy or Local Authority School, you MUST select the FEL base, as this is where FEL children are funded

If you are working at a Single Provider/Service, you will only see the list of children

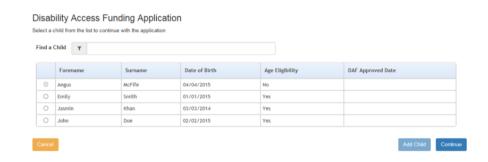

Children who are already approved or are not eligible by age will have their selection greyed out

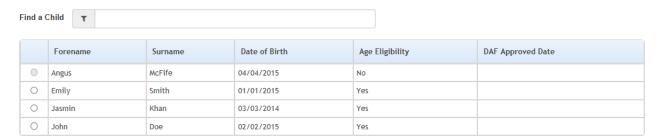

Select 🖲 next to the Child you are doing the DAF Application for

|   | Forename | Surname | Date of Birth |
|---|----------|---------|---------------|
|   | Angus    | McFife  | 04/04/2015    |
| • | Emily    | Smith   | 01/01/2015    |
| 0 | Jasmin   | Khan    | 03/03/2014    |
|   | lohn     | Doe     | 02/02/2015    |

Select continue to display the application page

# Disability Access Funding Application Provide DLA Award letter and Parental Confirmation details to proceed with Disability Access Funding application Please submit a copy of the confirmation from the parent/carer that they wish for you to claim Disability Access fund for the child Parental Confirmation Browse... | I will provide Parental Confirmation by post Please submit a copy of the Disability Living Allowance letter DLA Award Letter Browse... | I will provide DLA Award Letter by post Details to support your Disability Access Funding claim

You can select Browse... to search for the Document you will be sending with this application or you can select the notification that you will be sending the evidence by another method

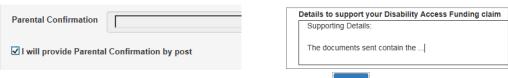

Enter supporting details in the text box before selecting Continue

### Check the Application

### Disability Access Funding Application

Below is the summary of Disability Application Funding application

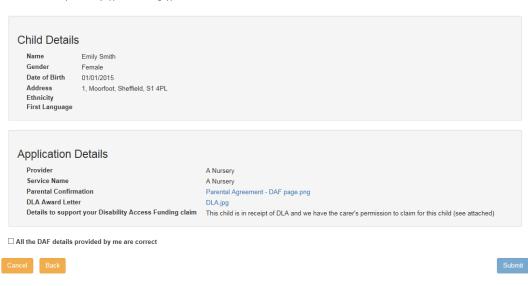

Select All the DAF details provided by me are correct to confirm the details are correct Select seem to send the Application to the Early Years Team

### Application submitted

Your application for Emily Smith has been submitted. You will be notified of the result of your claim by a message to your provider portal account.

Application reference number for your information:

DAF-1804-8X5VPUF4

The application reference above will help us with enquiries - please store it somewhere safe. If you have any further enquiries about your application or would like to take any further action please contact us at: PO Box 244 Shepherds Bush London E1

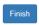

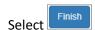

If you need to make another application for a child, select the DAF Application list send information for another applicant

to go back to

Note: Any children who you have already applied for will show a Pending Application message

Note: This child has a pending application

Note: You will receive a message once the Application has been Approved or Rejected

End of document